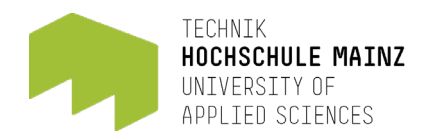

# **Instructions for using the Virtual Lab**

# **TECHNICAL UNDERSTANDING**

- ► The **Virtual Lab** introduced at Mainz University of Applied Sciences is based on a technology called Remote Desktop Services (RDS). It allows users to access a virtual desktop via a stable network connection remotely. The provision of high-performance desktop PCs or clients requires financial investment and places a burden on the already tight space availability at Mainz University of Applied Sciences. For this reason, a solution was developed and enrolled that extends the physical desktop PCs in the PC labs with virtual machines (VM). Access to your VM is gained via the desktop application *Citrix Workspace App*. The VM simulates a typical Windows desktop environment and offers a variety of software applications for studying or everyday work.
- ► This document illustrates the steps for using your virtual machine instance.
- $\blacktriangleright$  If you have any questions or acing problems, we offer support via e-mail  $\frac{v \text{d} \mathbf{r}}{q \text{d} \mathbf{r}}$  is a set of the support via e-mail  $\frac{v \text{d} \mathbf{r}}{q \text{d} \mathbf{r}}$

### **PREREQUISITES**

- □ For using the **Virtual Lab**, any device (notebook, desktop PC, or tablet) with a stable internet connection is required. There are no preconditions for the operating system of your device, meaning you can work with a Windows, MacOS or Linux system. We recommend using a notebook or desktop PC with an external monitor for high usability.
- $\Box$  In addition, you must authenticate yourself in the internal university network. If you are within the Mainz University of Applied Sciences, you do not need to make any additional settings but can start directly with step 1 on the following page. If you are working from home office, you need to establish a VPN connection to Mainz University of Applied Sciences network. How to install and configure the VPN connection via *[FortiClientVPN](https://www.fortinet.com/support/product-downloads)* application can be found [here](https://seafile.rlp.net/f/c46fa4e583e44bbdb8df/?dl=1) for students and here for employees.
- □ In order to use the full performance of the **Virtual Lab**, we highly recommend using the *Citrix Workspace App*. This application enables a fully graphics-optimized data exchange protocol and is therefore appropriate for using computationally intensive processes as those can be performed with software provided in the **Virtual Lab**. To install the *Citrix Workspace App*, you can download the latest version [here](https://www.citrix.com/de-de/downloads/workspace-app/).

#### **FAILURE CASES**

□ If you encounter problems while *registering*, *logging in* or *using* the **Virtual Lab**, we offer assistance in several ways: (1) Typical failure cases are reported on our [micropage.](https://www.hs-mainz.de/microsites/technik/virtuallab/fehlerbilder/) In addition, you can reach us (2) via  $e$ -mail or (3) by calling us directly (06131.628–8522).

# **INSTRUCTIONS FOR USING THE VIRTUAL LAB**

1. The **Virtual Lab** is provided as a service via the Rechenzentrumsallianz Rhineland-Palatinate (RARP). To access the **Virtual Lab**, you must first register for this service. For this purpose, please open the following link, select the home organisation Hochschule Mainz and then log in with your internal IT account via the shibboleth protocol. Registration is required just once (initial registration).

RARP service login:<https://login.rarp-kl.de/index.xhtml>

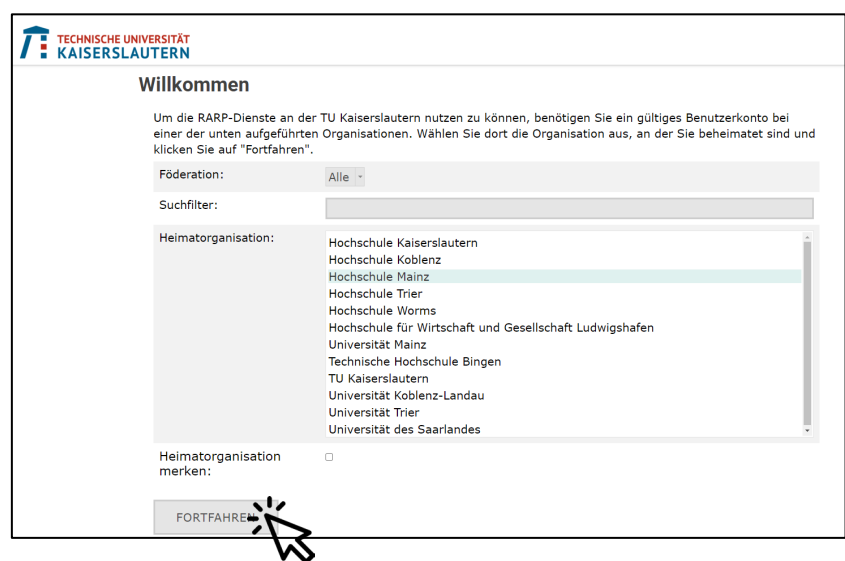

- 2. If applicable, accept the information to be transmitted to this service and then confirm the processing of your personal data by RARP.
- 3. Register for the service "Virtual Lab" and set a service password. Since this service password serves as the password for logging in to the **Virtual Lab**, we ask you to document it well and securely. In case of loss, the password can also be changed there. **Please note the requirements for the service password!**

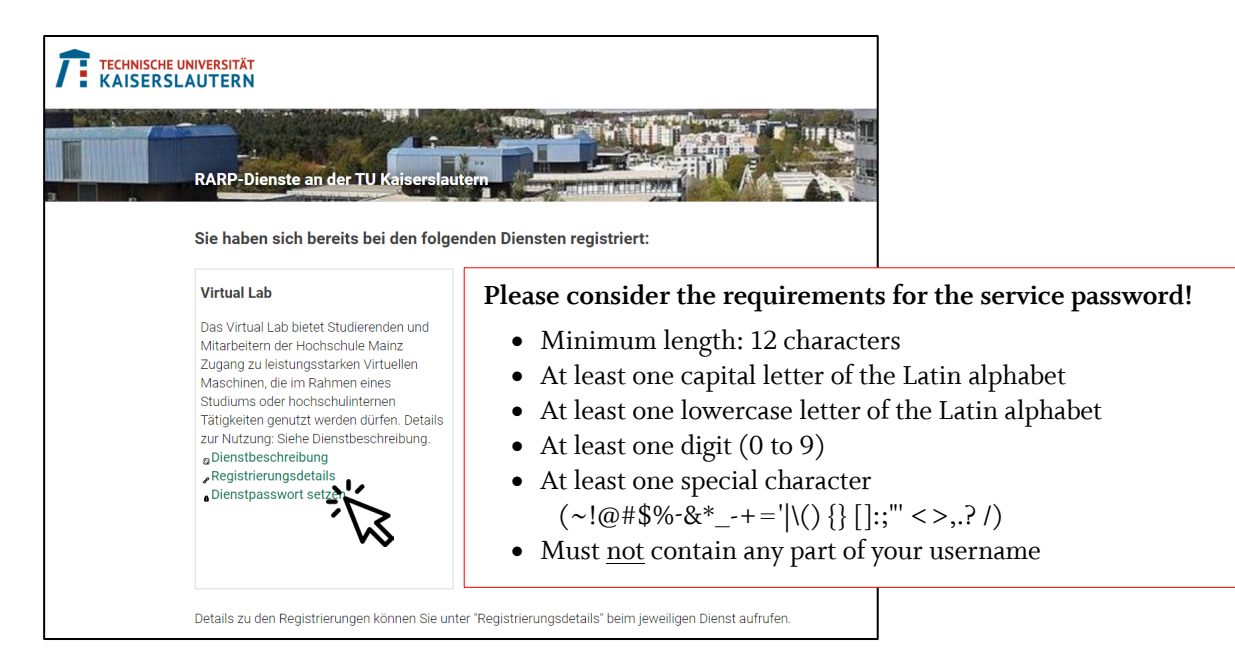

4. The username for logging in and thus accessing the **Virtual Lab** is displayed via the *registration details* as the **sAMAccountName.**

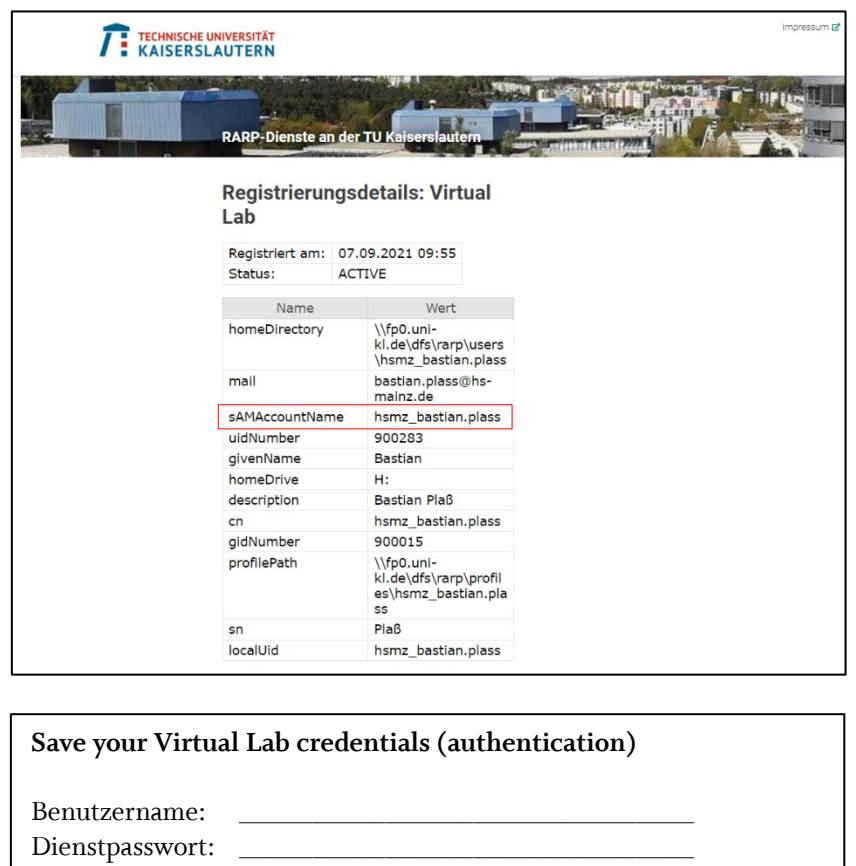

5. If you are within the Mainz University of Applied Sciences, no active VPN connection is required. If you are accessing the **Virtual Lab** beyond the Mainz University of Applied Sciences network, establish a VPN connection via *FortiClient VPN*.

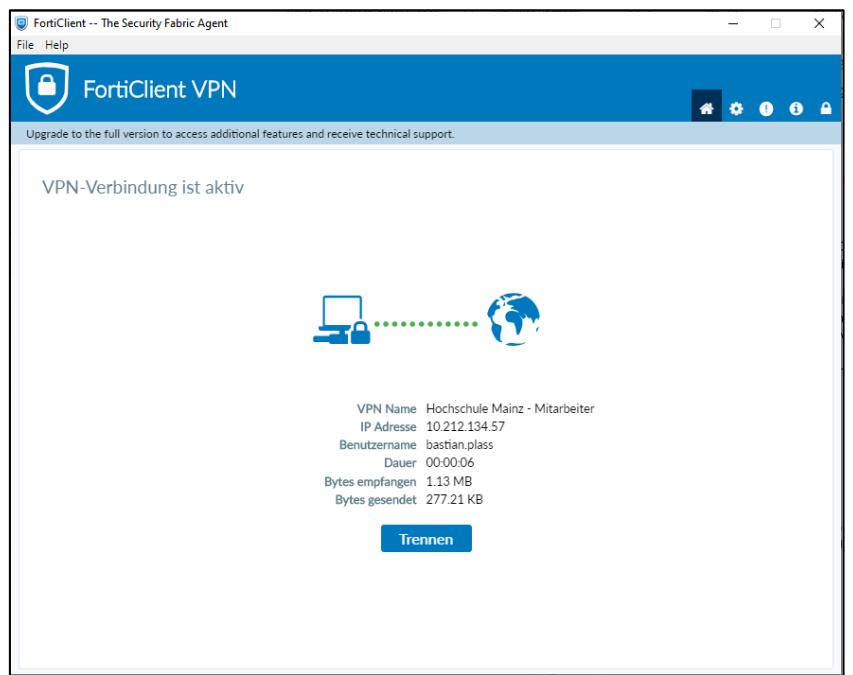

6. Open the *Citrix Workspace App* and enter the following URL as the server: Citrix server address:<https://cag.rhrk.uni-kl.de/>

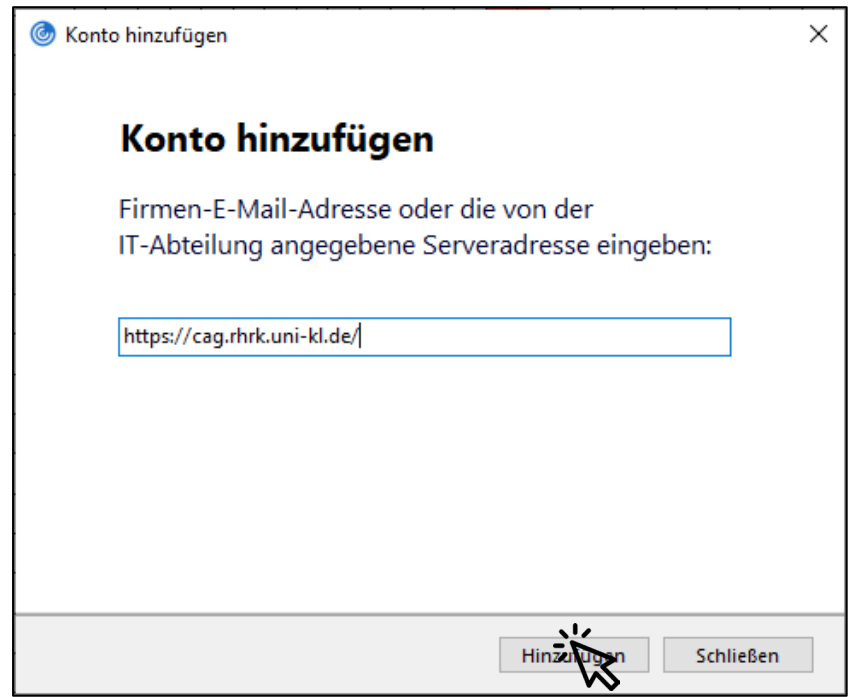

7. Authenticate yourself by using the credentials (username and service password) set up before (see step 4). The username corresponds to the *sAMAccountName* (step 4) and the password corresponds to the specified service password (step 3).

**username**: hsmz\_ + IT- Account(-part) (e.g. hsmz\_bastian.plass *or* hsmz\_mab123) **password**: service password from RARP service registration

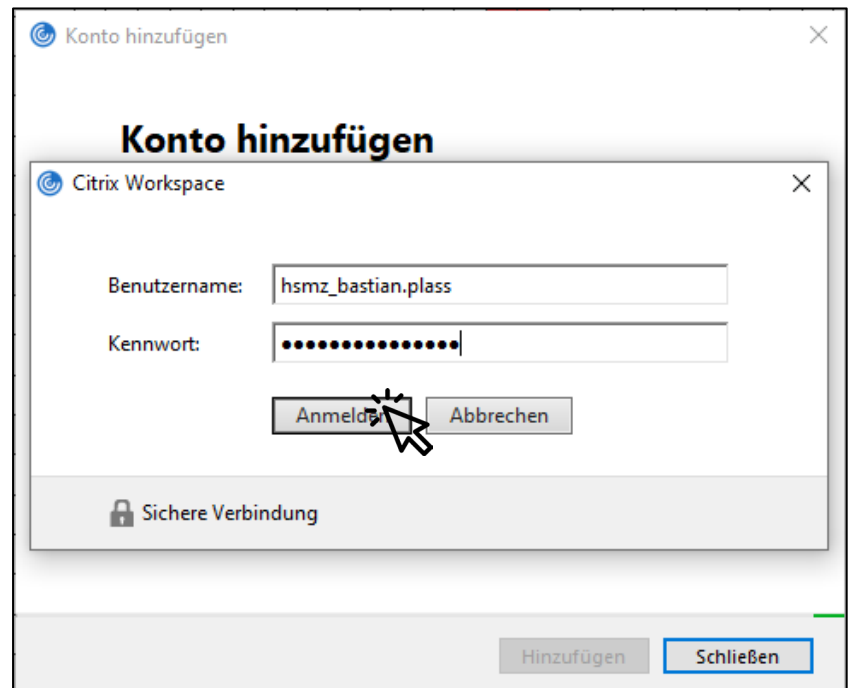

8. Select the "Store" account to enter the *Citrix StoreFront*.

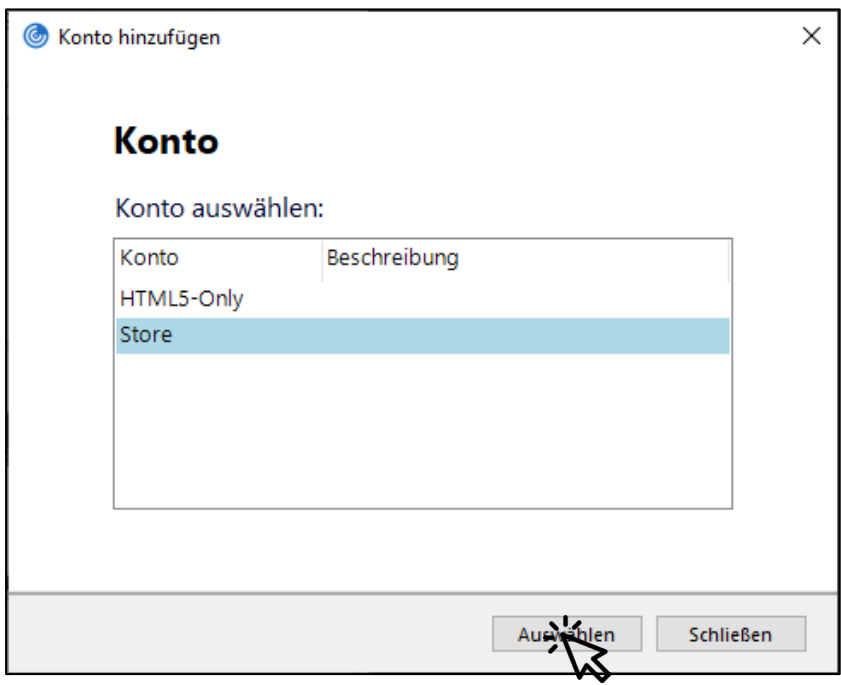

9. The first time you log in to the **Virtual Lab**, you will not find any favourites in the "Home" tab. Switch to the "Desktop" tab to pre-select your virtual desktop (check symbol). Depending on the subject or department you belong to, different desktops will be displayed. Currently there are two desktop types. For licensing reasons, a distinction is also made between students and employees. The software offered via the desktops differ. Please find a current list on our [micropage.](https://www.hs-mainz.de/microsites/technik/virtuallab/software/)

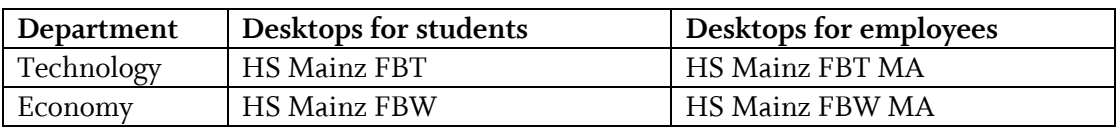

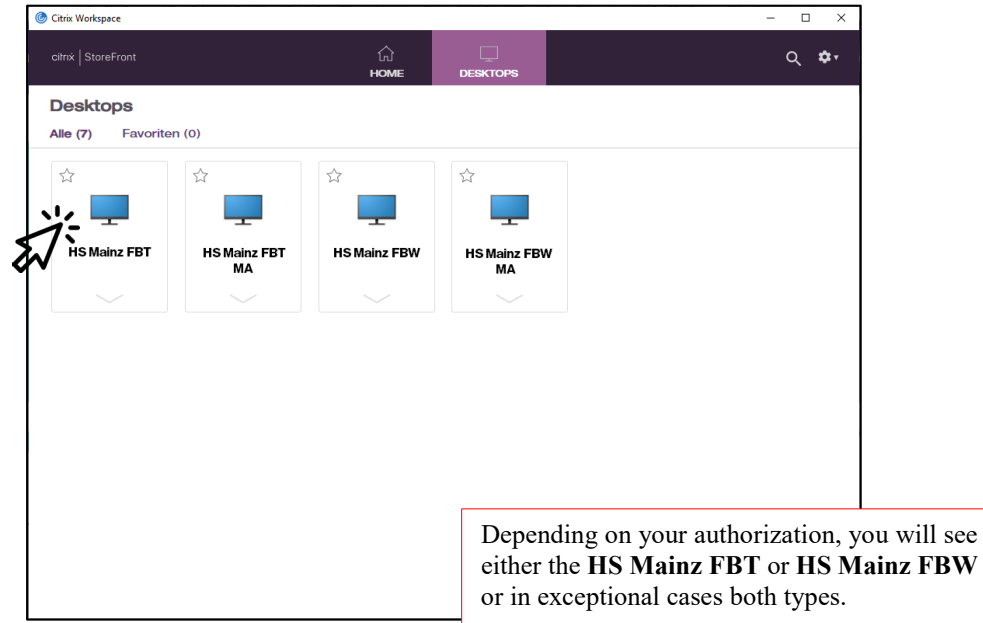

10. Launch your desktop, e.g. the **HS Mainz FBT**, by clicking on the icon and wait until the screen has started. Well done! You can now work in the **Virtual Lab**.

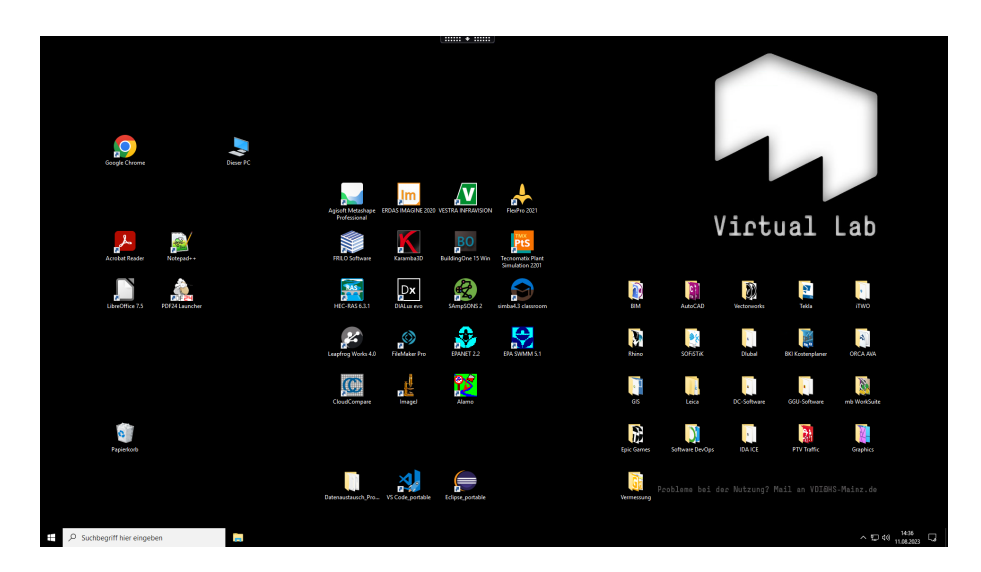

11. Please note that the **Virtual Lab** only saves files persistently, if you store them in your personal data space H:. Any storage location beyond, like with the local data drive C: (desktop, documents, downloads), are not saved permanently and you must expect data loss!

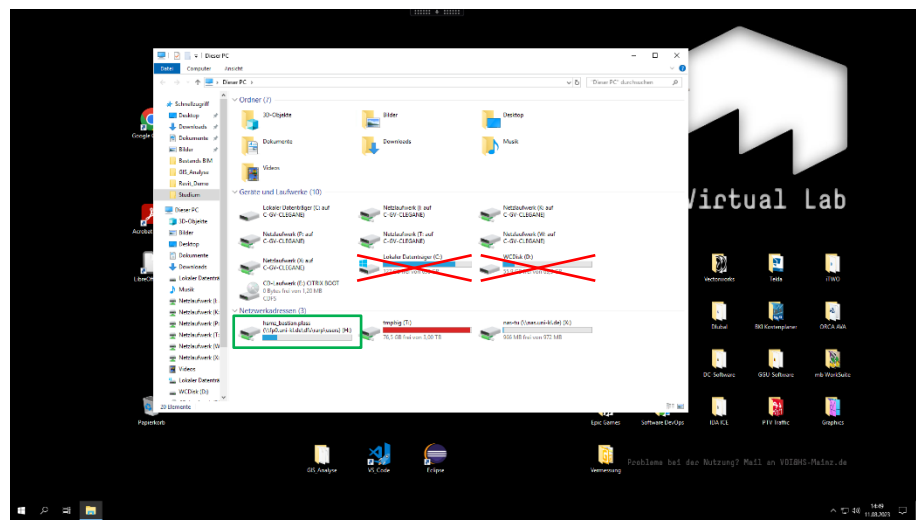

12. For data exchange within the **Virtual Lab**, e.g. for the purpose of project source data or interdisciplinary exchange files, you can use the network drive "hsmz\_bim" (X:). If you want to transfer data from your local device to the **Virtual Lab**, access your local drives with the postfix of your device, like "C: on C-GV-CLEGANE".

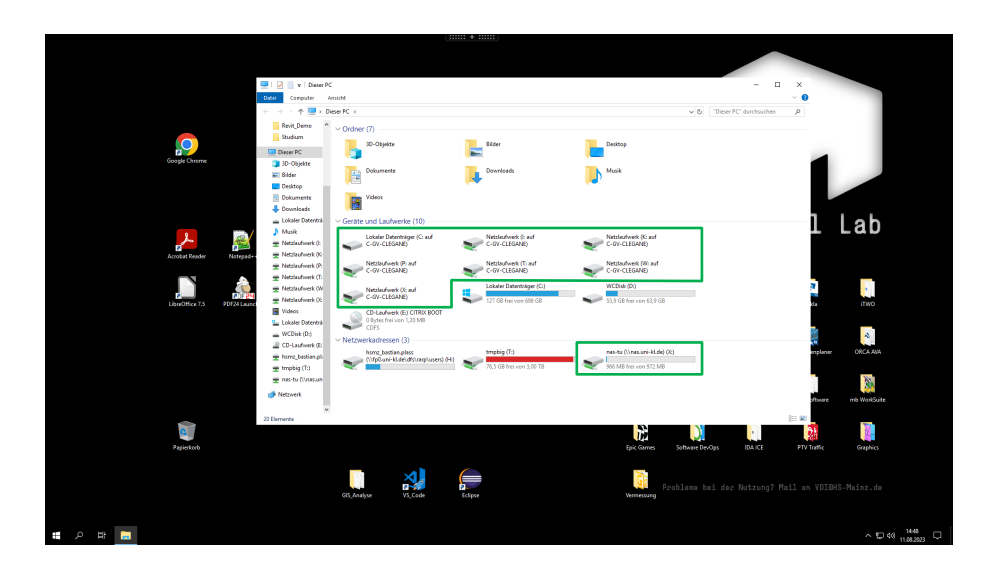

13. There are two options available for exiting:

Using Windows-Start > Disconnect, active applications and processes in the VM remain but only the image transfer via *Citrix Workspace App* stops. This might be helpful if you expect a result at a later time (hours). Temporary files on e.g. C: thus remain for the day(s).

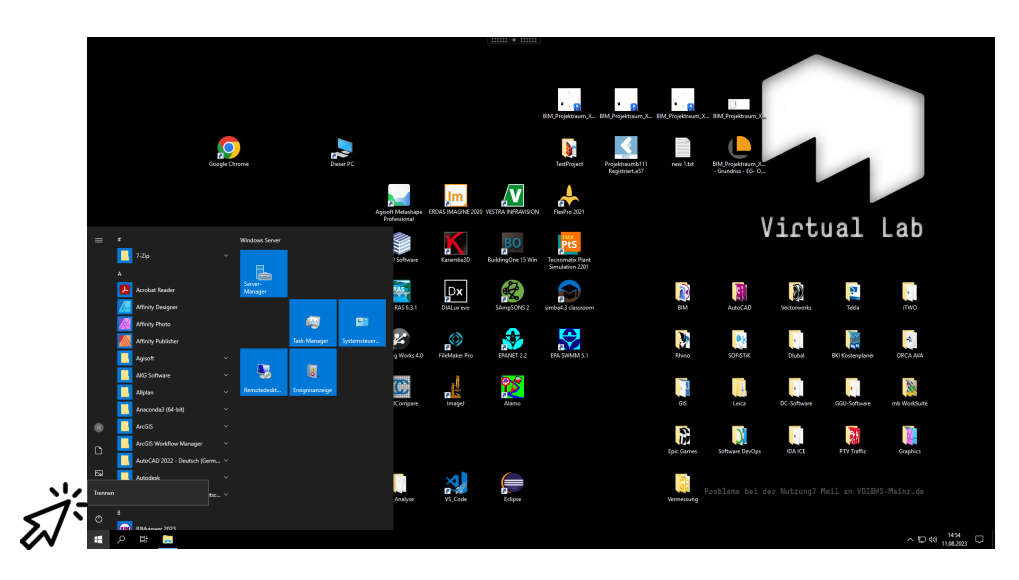

Utilize User > Logout, all active processes are terminated and the desktop is shut down. All data that is not stored in H: will be deleted.

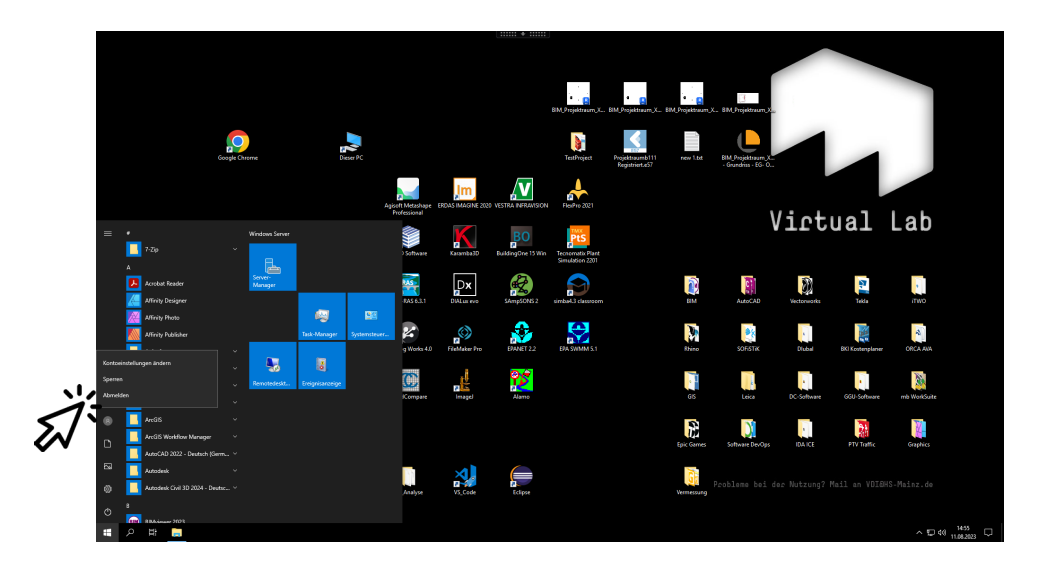

Please consider the way to exit the **Virtual Lab** in advance, as it will influence the resource allocation and thus the performance provided to your fellow students or colleagues. Also, note that a forces logout is scheduled every other day (Mondays, Wednesdays, and Fridays).

14. Finally and if desired, log out from the *Citrix StoreFront* via the user settings.

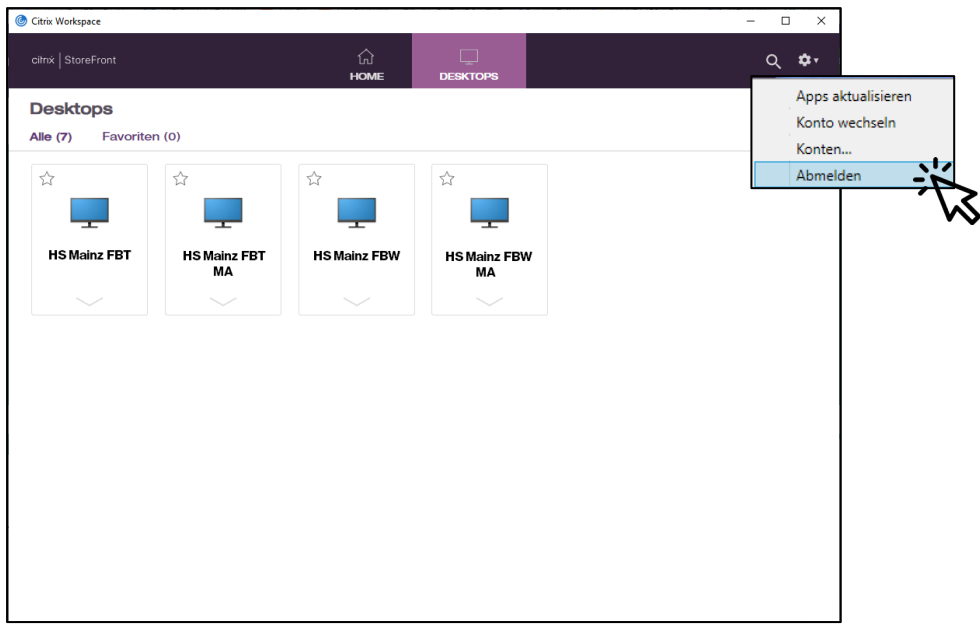

► In case of questions or problems, we offer support via the e-mail [vdi@hs-mainz.de](mailto:vdi@hs-mainz.de)